学生用

情報システム運用センター

# オンラインによる遠隔授業について

#### Ⅰ. 授業開始日まで知っておくべきこと

皆さんが今まで出席した授業は「面接授業」といいます。学生は皆同じ部屋に集まって、 教員の指導のもとに学ぶ、いわゆる"普通の授業"です。本来、新年度から東京福祉大学も 面接授業を行う予定でしたが、新型コロナウイルス感染症に関する対応として、2020 年度 春学期の授業開始から当面の間、授業をオンライン形式で実施することになりました。オン ライン授業を実施するために使用するアプリは、一般に広く利用されている Zoom です。Zoom の使い方を説明する前に、皆さんにいくつかの注意点を説明します。

(1) オンライン授業の心得

面接授業同様、一コマは 90 分で、時間割表にしたがって実施します。授業の 5 分前ま でに端末の前に座って下さい。特に、オンライン授業の場合は各自が努力して勉強する 環境を整えることが重要となります。

- (ア)静かな環境で授業を受講してください。(実家のリビング、電車や車など乗り物の 中、飲食店、友達の部屋などは望ましくありません。)
- (イ)指定教科書、教員から送られた資料(印刷が必要な場合は各自で印刷して準備す る)、ノートと筆記用具その他教員から指示された物を準備してください。
- (ウ)お手洗い、飲食などは休憩時間に済ませてください。
- (2) 研究課題

授業開始前に、授業で配付される資料と研究課題がメールで送られます。何らかの理 由で Zoom を利用した遠隔授業に出席できなかった場合には、指定された提出期限まで に研究課題を仕上げて提出し、添削指導、質疑応答の授業を受けることで授業に出席し たものとみなします。

Zoom を利用して規定時間の授業に出席できた学生については、教員の指示に従い、 授業中に取り組んでください。"提出までまだ時間がある"と油断して、提出締め切り 日直前に慌てて課題作成に取り組むと、間に合わなかったり、課題を忘れたりすること になって評価に影響が出てしまいます。各授業別にフォルダを作成し、その中に授業関 係の資料類を収納することをお勧めします。

<課題作成の留意点>

(ア)課題は、指定された作成終了日までに作成する。

- (イ)作成した課題はきちんとファイリングする。
- (3) メール
	- 授業に関するメールは、[学籍番号]@st.tokyo-fukushi.ac.jp に届きます。授業の直前 だけではなく、メールを頻繁に確認してください。主に次の 2 通りのメールが皆さんの ところに届きます。
	- (ア)各科目に対して、添付ファイルの資料と研究課題などがついた、授業までに準備す るもの、注意点などを知らせる「資料メール」。

「〇〇月〇〇日〇曜日〇時限の ○〇授業資料」といった件名で届きます。

(イ)授業開始日前日までに届く「招待メール」。

「○月〇日〇曜日〇時限の○○の授業に参加してください」といった件名で届き ます。仮想教室に入るための URL が記載されています。

## 仮想教室に入り、授業が開始された後、Ⅱ(2)に示した手順で出席報告を忘 れずに行ってください。万一仮想教室に入れなかった場合も、出席報告は行って ください。

※授業ごとに複数のメールが届きますので、添付ファイルはフォルダに入れてきち んと整理し、不要になったメールはまめに削除しましょう。

(4) 接続できない場合

仮想教室に入れなかった場合は直ちにそのことをメールにて担当教員に知らせてくだ さい。その場合、ただ「入れなかった」だけではなくて、必ず次の点を明記にしてくだ さい、1.使っていた機材・機種、2.OS、3.接続方法(有線か無線)、4.いた場所、 5.機材のモニターに表示されたエラーメッセージ。 その情報をもって後に大学側が接続に失敗した理由を調査します。当該授業に関して

は先生の指導にしたがってください。

(5) 大学ウェブサイト(ホームページ)

皆さんは大学に登校できるまでの期間、掲示板を確認することができません。各授業や クラスに関するお知らせは授業担当教員やアカデミック・アドバイザーからのメール で届きます。また、大学全体に関するニュースは大学ウェブサイトに掲載されますので、 ウェブサイトも頻繁に確認してください。

(6) 各電気通信事業者(携帯電話会社)における学修支援 各電気通信事業者では、新型コロナウイルス感染防止に伴う遠隔授業の実施により、 学生の負担とならないよう、以下の支援策を講じております。以下ホームページを参 考にしてください。(4 月 14 日時点の情報のため、変更されている場合があります。)

ア.NTT ドコモ [https://www.nttdocomo.co.jp/info/notice/page/200403\\_00.html](https://www.nttdocomo.co.jp/info/notice/page/200403_00.html) イ.au https://news.kddi.com/kddi/corporate/newsrelease/2020/04/03/4364.html ウ. ソフトバンク https://www.softbank.jp/corp/news/info/2020/20200403\_01/

### Ⅱ.Zoom の使い方

Zoom 会議システムについて事前にインターネットで調べて下さい。Zoom はウェブブラウ ザ上で動くアプリケーションで、アプリのインストールは必要ありません(正確に言えば、 自動インストールとなります)。Zoom を使って会議を開くにはアカウント登録が必要ですが、 皆さんは会議を主催する必要はなく、アカウント登録の必要はありません。もし既に Zoom を利用しており、アカウントを持っている場合でも、その ID を使うのではなく、必ず教員 から来る招待メールの中の URL でアクセスしてください。

(1)ミーティングルーム入室の仕方

#### 必ず授業開始前に教員から届く招待メールの中の URL をクリックしてアクセスしてくだ さい。

科目ごとに、下図のような件名で招待メールが届きますので、履修する授業の開始時間に なったら、招待メールの本文を開き、URL をクリックしてください。

【件名】5 月 13 日金曜日 2 時限のデータベース演習Ⅰの授業に参加してください。 【本文】

5 月 13 日金曜日 2 時限のデータベース演習Ⅰの授業に参加してください https://us04web.zoom.us/j/458234202?pwd=L3A5NmBZytCUXN6NHo5UT09

#### ミーティング ID: 458 234 202

パスワード: 322864

クリック後、すぐにミーティング画面に切り替わります。万一ミーティング ID とパスワ ードの入力を求める表示なされた場合は、要求された情報を入力すると入れます。

(2)出席報告の仕方

### ミーティング画面に切り替わったら、すぐその旨を「招待メール」に返信して担当教員に 伝えてください。

メール本文に「氏名」を記入のうえ、「出席」と記入し、件名はいじらずに返信してくだ さい。

(返信の例)

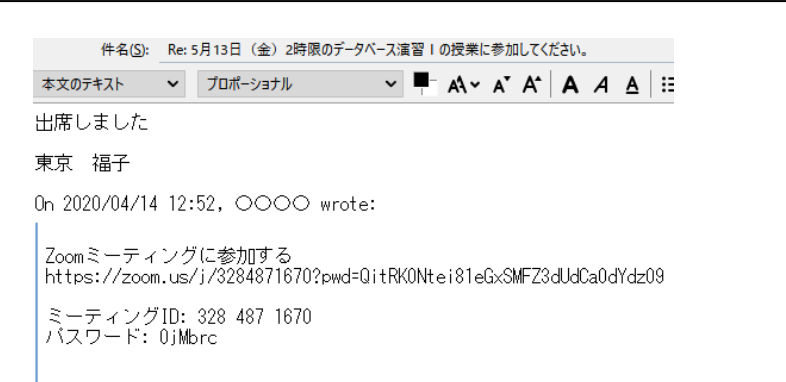

(3)動作環境と使用できる機能

端末として、デスクトップ PC、ノート PC、タブレット、スマートフォンが使えます。た だし、必ずサウンドはきちんと作動していることを確認してください。特に、デスクトップ PC は内臓マイクがついていないことが多いので注意してください。

皆さんがまず知るべき機能は 3 つです、

マイクのミュート:(自分の)マイクをオン/オフにする

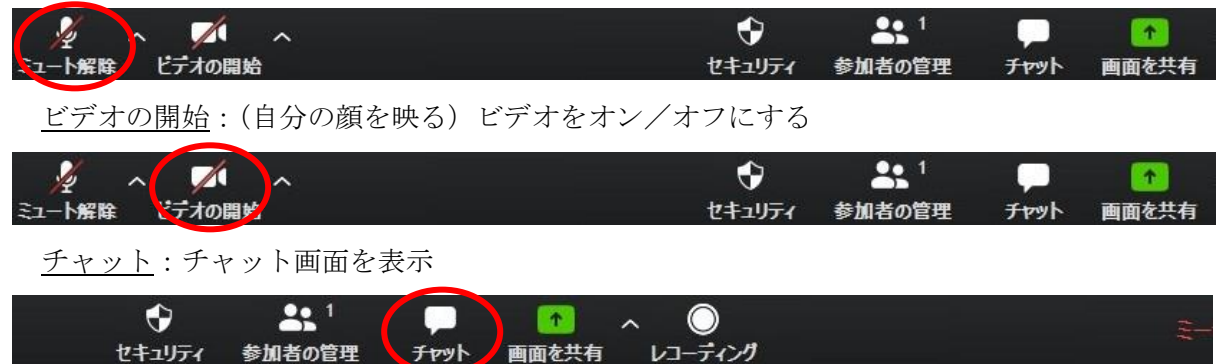

一番右側にあるボタンは「ミーティングを退室」ですが、授業が終わるまでクリックし ないでください(授業終了前に押した場合は授業早退とみなします)。

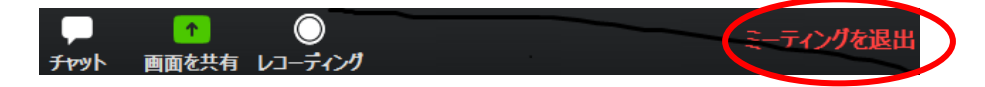

「画面を共有」ボタンを押すと、自分の端末の画面が表示されます。指示がないかぎりク リックしないでください。

「レコーディング」ボタンをクリックするとエラーが出ます。原則は授業を録画・録音す ることは禁止です(著作権法に触れます)。別の装置の使用も含め、録画・録音はしないで ください。

操作は、教員の指示に従っていただきますが、以下の点を守ってください。

- 講義開始後、各学生のマイクは、ミュートの状態になっています。発言したい場合 は、ミュートボタンを押し、ミュートを解除してから発言してください。発言が終わ ったら、速やかに再度ミュートボタンを押し、マイクをオフにしてください。
- ビデオ通話は、指示がない限り、原則としてオンの状態にしてください。ただし場合 によって教員からオフにするように指示が来た場合は指示に従ってください。
- チャットは教員から指示があったときのみ使用してください。

上記以外の機能を利用するとトラブルのもとになりますので、勝手にいじらないように しましょう。

グループディスカッションのときは、教員が指示しますので、その指示にしたがってくだ さい。

以 上

<お問い合わせ>

ご不明な点は、授業開始前までにアカデミック・アドバイザーの先生に相談してくださ い。